## **Transferring Funds**

## Let's start with the home page:

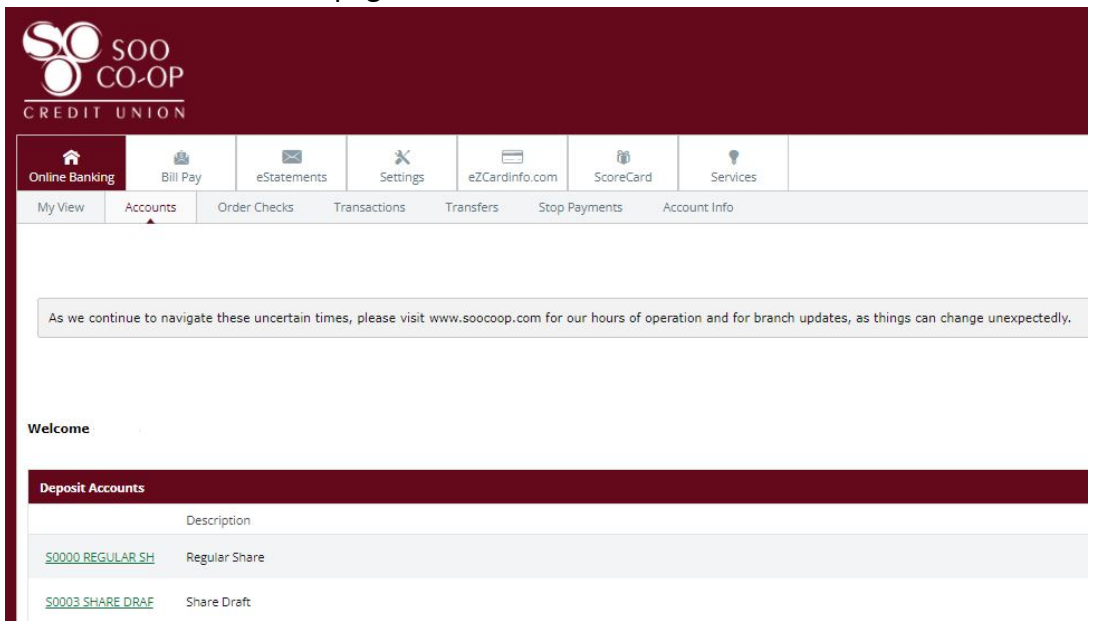

We are going to move some money from the Regular Share to the overdrawn Share Draft. To do this you will go to the "Select Options" drop down beside the Regular Share and choose "Transfers":

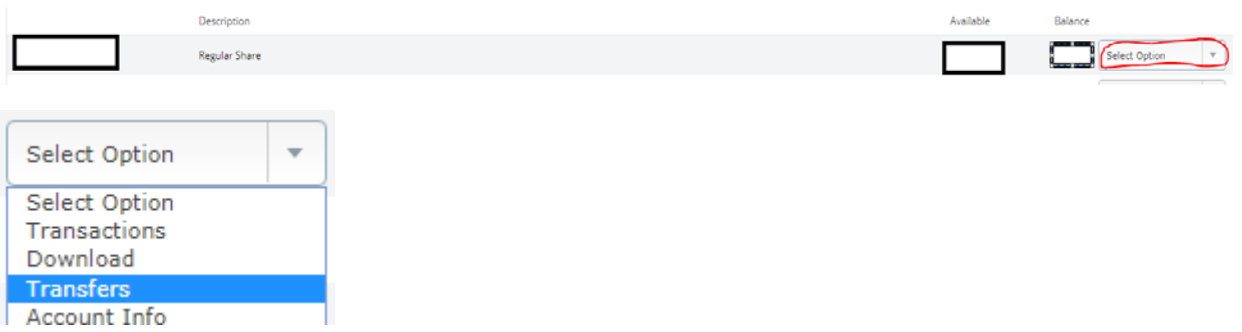

You will then be taken to the "New Transfer" screen. This screen lets you choose which share you wish to transfer from and to as well as set up a frequency and date for this to happen:

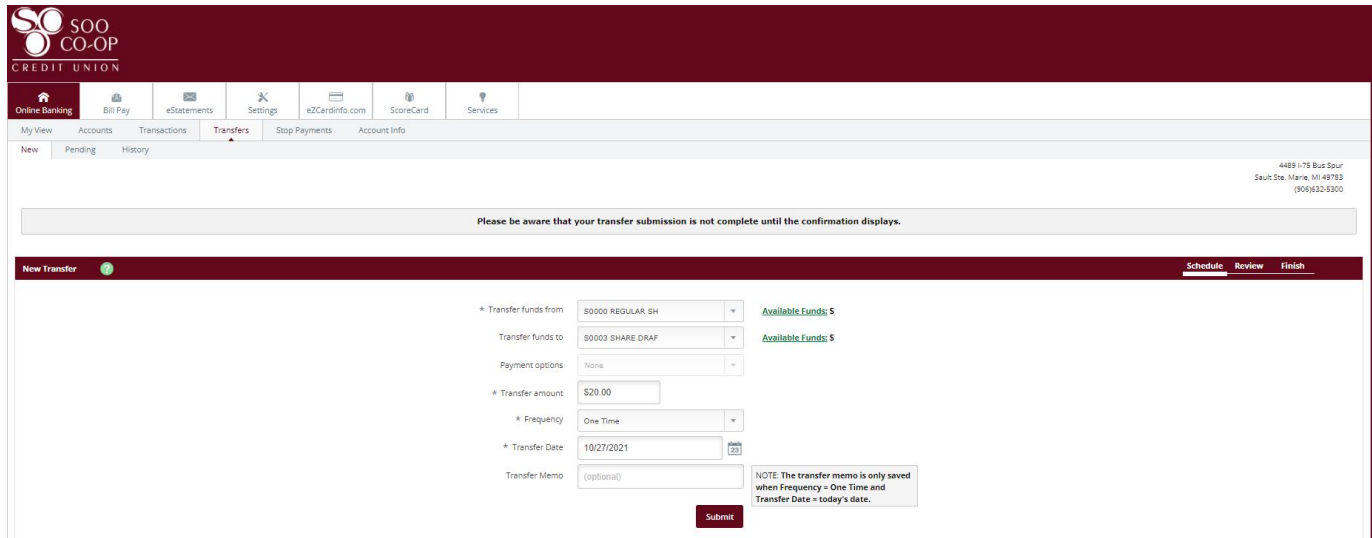

You will notice that the "Available Funds" is displayed for any share that you choose in the Transfer from and Transfer to drop downs:

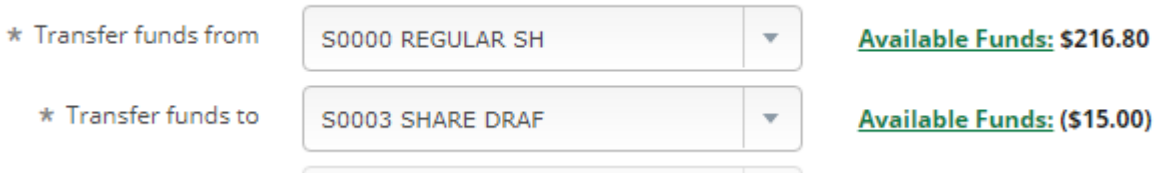

You will also have the option to choose a frequency, these options are shown below:

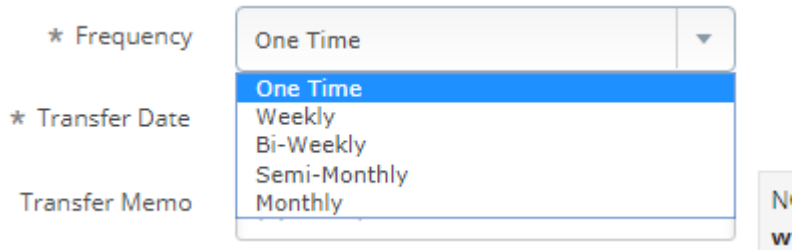

For this example we have chosen "One Time" and have chosen to transfer \$20.00. We will now hit submit and be taken to the "Review Transfer" screen:

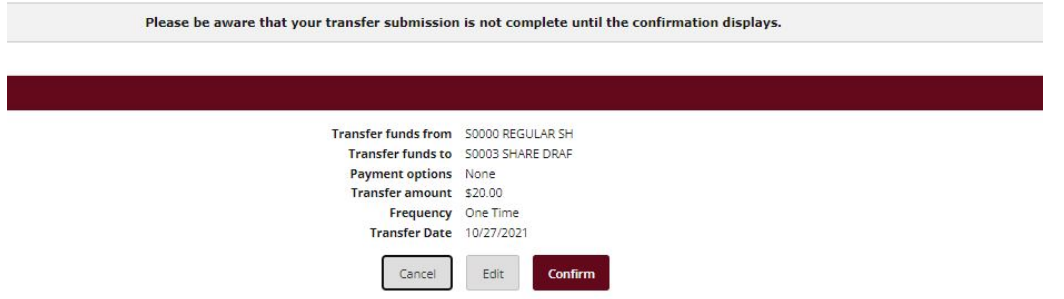

If you click "Edit" you will be taken back to the previous screen, if you are all set then you are ready to click "Confirm"

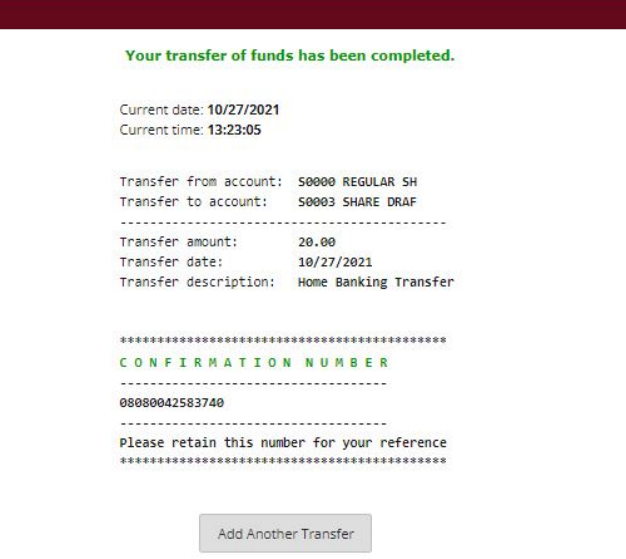

You will be taken to a page that confirms the transfer has been complete and you should immediately see the funds transferred. Please feel free to see our other tutorials and guides on our website at www.soocoop.com/online-banking.